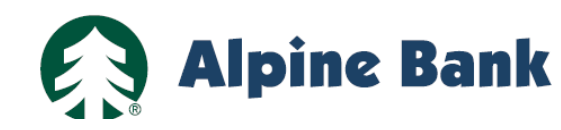

# **ALPINEREMOTE® ONLINE PAYMENT – MERCHANT USER GUIDE**

This AlpineRemote Online Payment User Guide does not replace the SmartPay Express for the Merchant User Manual, and should only be used as a supplement.

#### **CONTENTS**

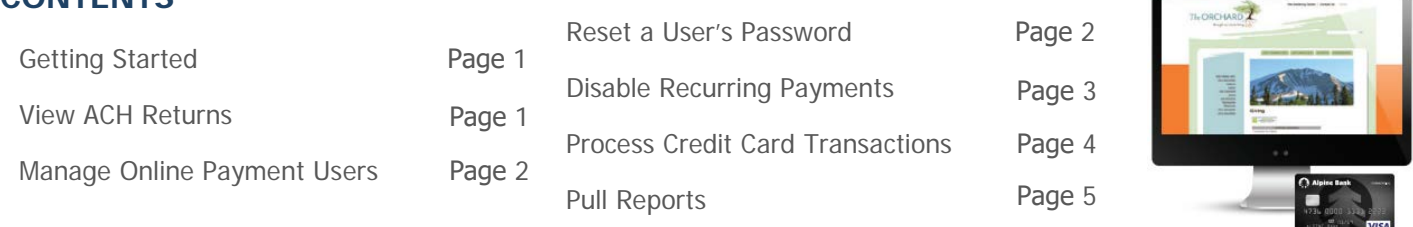

#### **ALPINEREMOTE ONLINE PAYMENT: GETTING STARTED**

The Administrator (admin) will receive login credentials in Alpine Bank's welcome email. These credentials will allow the admin to log into the AlpineRemote Merchant Portal, add additional users and manage the online payments submitted by End Users.

- 1. Go to the AlpineRemote Merchant Portal:<https://smartpay.profitstars.com/business/login/alpinebank>
- 2. Input your Username (one word) and Temporary Password and your Company Name
- 3. Select a new password
- 4. Select a security question and answer

## **VIEW ACH RETURNS (PAYMENTS THAT DO NOT SUCCESSFULLY PROCESS)**

**Note:** The End User or your customers, will not be contacted by Alpine Bank if their payment returns. Alpine Bank does not provide direct service to End Users.

- 1. Log in to the AlpineRemote Merchant Portal
- 2. From the Current Transactions Summary on your Dashboard, click on Other ACH Returns, Unauthorized, Uncollected NSF, Disputed, Invalid/Closed Account if highlighted in red. **Note**: Returned payments are categorized by return reason i.e. Invalid/Closed Account - the End User's bank cannot identify the account number entered at time of payment, or it's a closed account Uncollected NSF - the *End User's* checking/savings account did not have enough funds to cover payment
- 3. ACH Returns will populate into a report. Use the scroll bar to review the return payment dollar amount(s)
- 4. Under the View column, click on the red picture icon for details for the returned item
- 5. The information listed will show:
	- a. End User's Name
	- b. Date
	- c. Dollar Amount

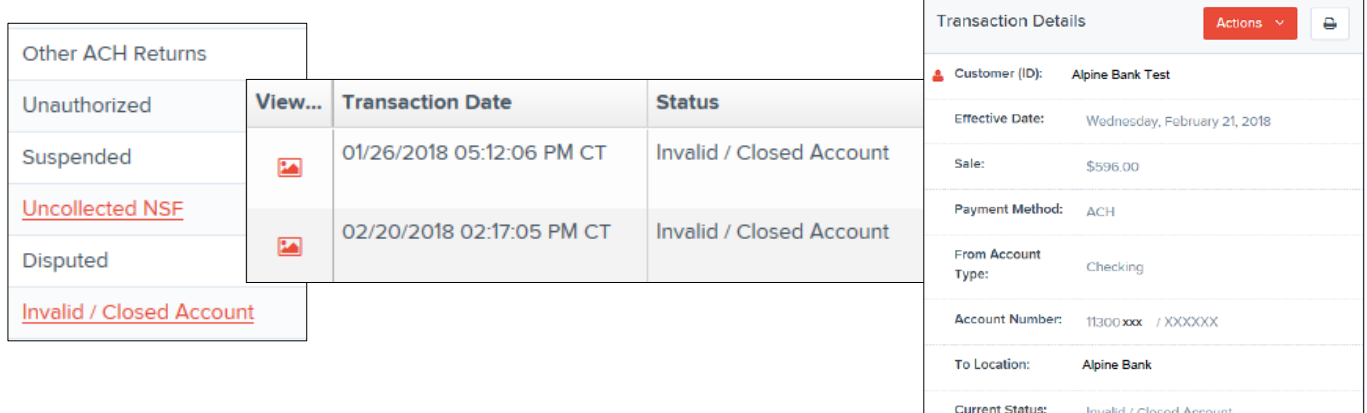

# **MANAGE ONLINE PAYMENT USERS**

**Note:** Only Admins are able to review this information

**Alpine Bank** 

**Pull a Report of Registered Users (also called Returning Users)** 

- 1. Click on Admin
- 2. Click on **SmartPay Express Users**
- 3. The system will default to Registered Users and will automatically report each Registered User's information including:
	- Username, Address, Email Address, Registration Date, Enabled or Disabled, and a Reset Link to reset the password.

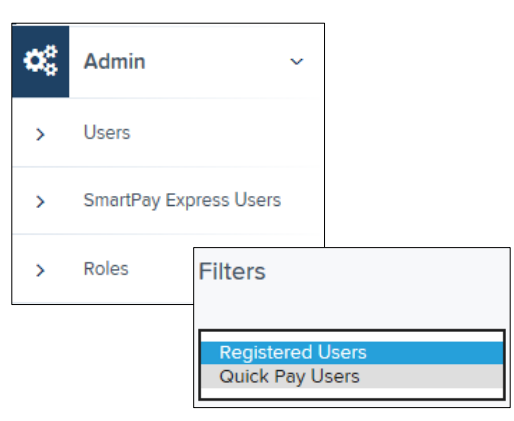

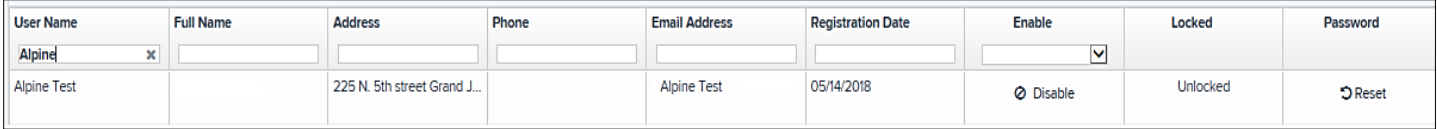

#### **Pull a Report of Quick Pay Users**

- 1. Select **Quick Pay Users** from the Filters dropdown
- 2. A report will populate with a list of users that made a One-Time payment without logging in as a Returning User

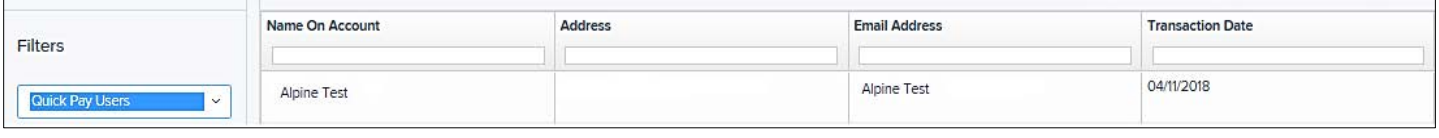

## **RESET A USER'S PASSWORD**

**Note:** Only Admins are able to reset a user's password.

- 1. Click on the Admin tab
- 2. Click on **SmartPay Express Users** and find the Returning User from the list
- 3. Scroll to the far right to view Locked and Password columns
- 4. Click on Reset
- 5. A Temporary Password populates into a pop-up window. Note: This Password is automatically emailed to the end user's email address on file.
- 6. When the end user types in the temporary password on the payment portal, the system will automatically prompt to reset their password. Password requirements:
	- At least one uppercase letter & one lowercase letter
	- At least one number & one special character
	- A minimum of 12 characters in length
	- Cannot be the username

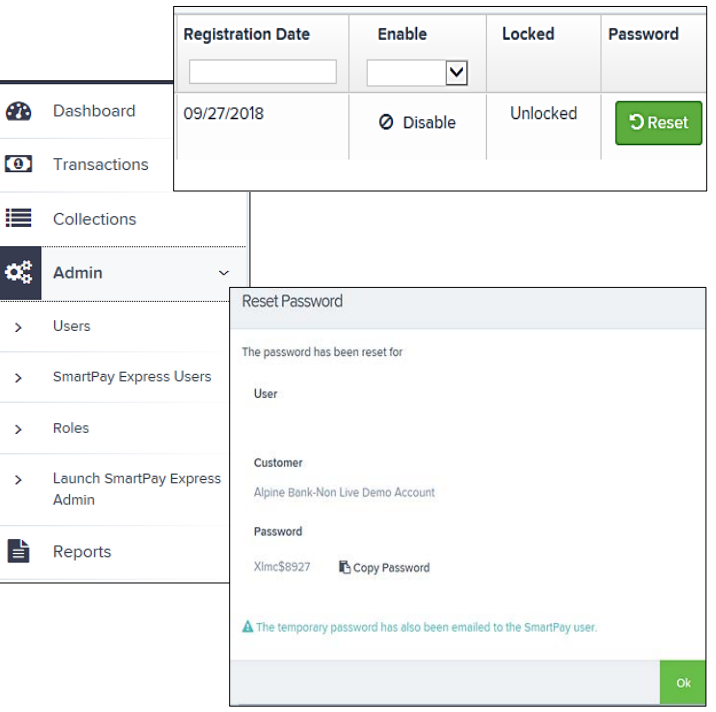

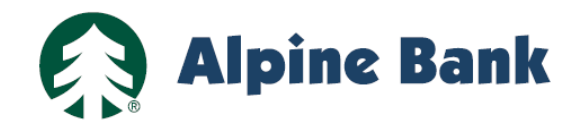

#### **DISABLE RECURRING PAYMENTS**

- 1. Log in to the AlpineRemote Merchant Portal
- 2. Click on the Search icon (top of the screen)
- 3. Type in the End User's last name, or Company Name
- 4. Click **Search**
- 5. All names assigned to the last name or company name will populate under Results of your Search
- 6. Click on the red icon under the **View** column
- 7. Click on **Recurring** tab to view the end users recurring payment
- 8. Click on the pencil icon under the **Edit** column

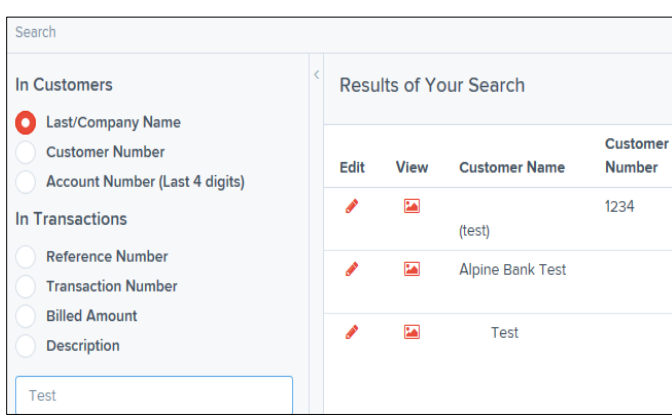

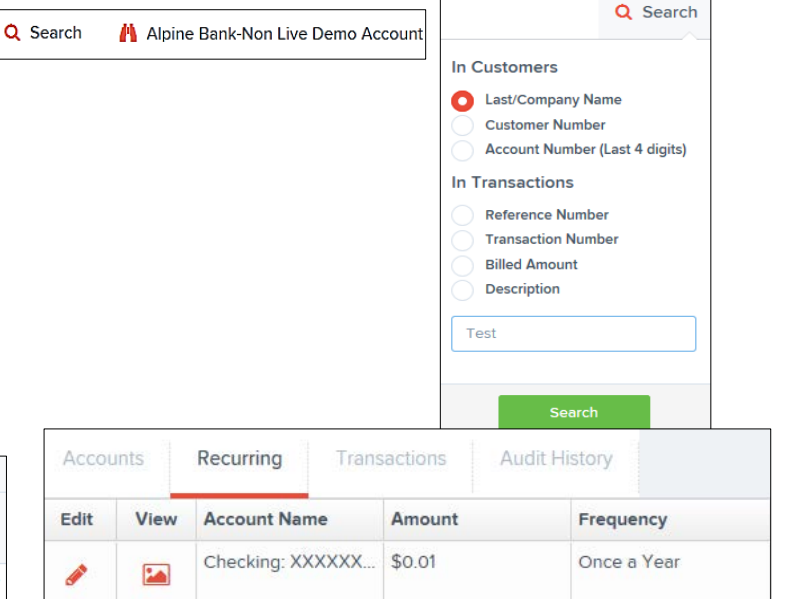

- 9. Uncheck the Enabled box
- 10. In the required field labeled Description\*, enter reason for disabling the recurring payment
- 11. Under **Number of Payments** dropdown, then select **Stop Recurring**

Recurring

**Account Name** 

12. Click Update

Accounts

View

 $\mathbf{z}$ 

Edit

Í

13. Verify your changes by clicking under the Recurr tab. Look for **disabled** under Next Payment Dat

Checking: XXXXXX... \$0.01

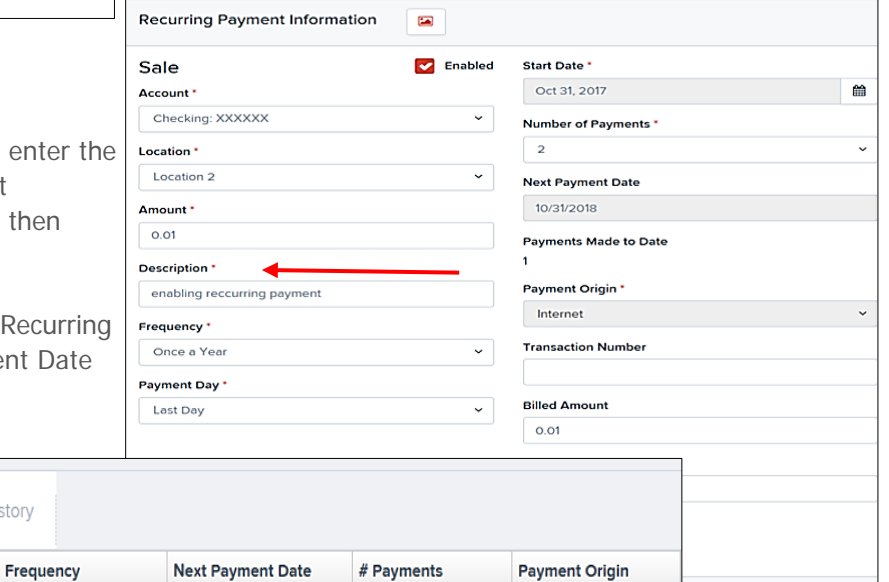

Internet

 $1 of 0$ 

Transactions

Amount

**Audit History** 

Once a Year

disabled

Upde

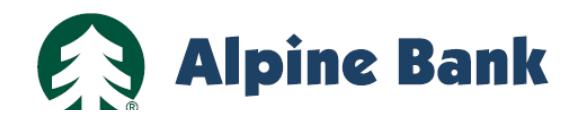

#### **HOW TO PROCESS A CREDIT CARD TRANSACTION (FOR MERCHANTS WITH CREDIT CARD PROCESSING)**

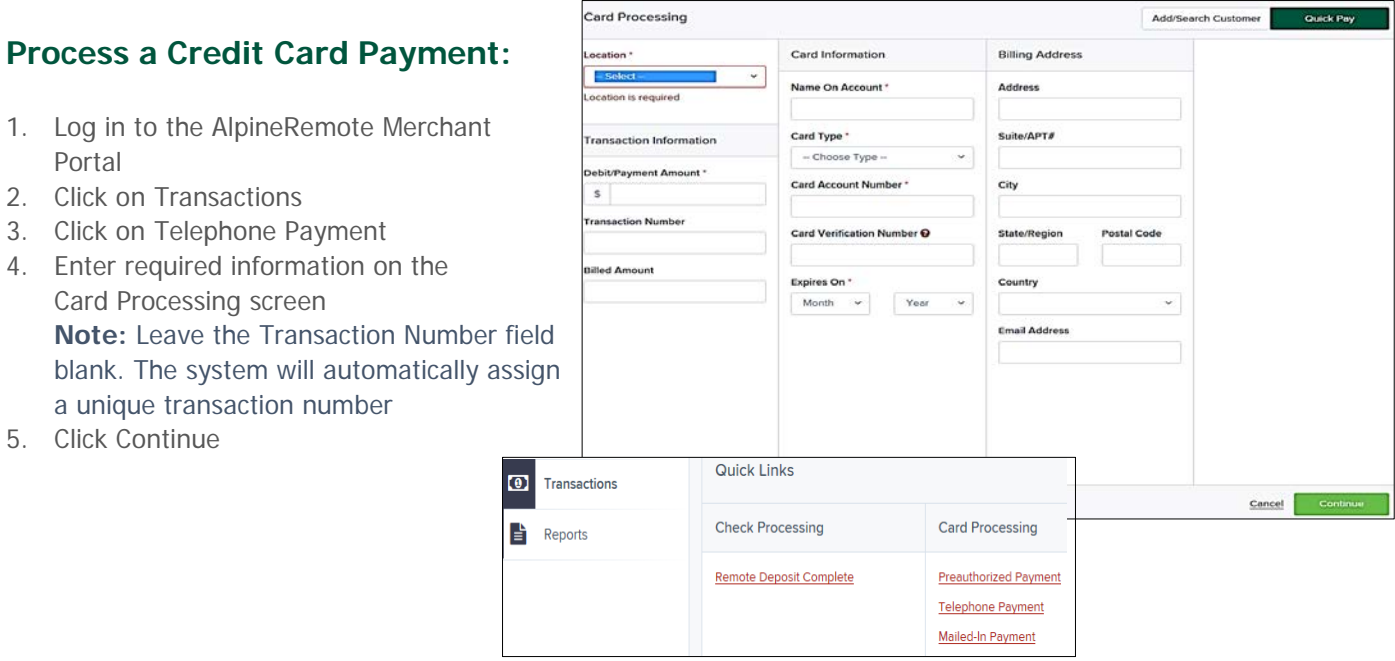

Transactions that process successfully will receive the green **Approved** message:

Transactions that did NOT successfully process will receive The transaction was NOT approved message. Please take note of the Response and Message listed:

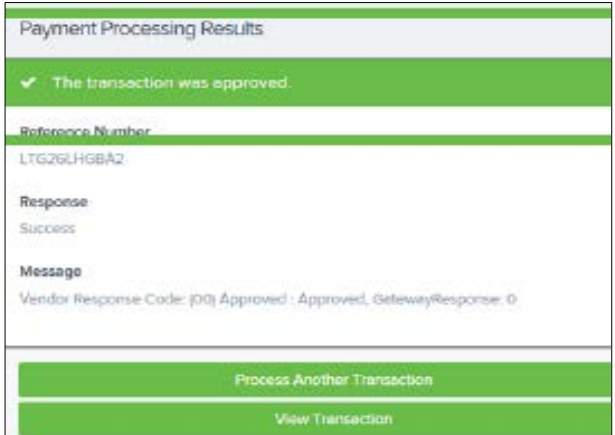

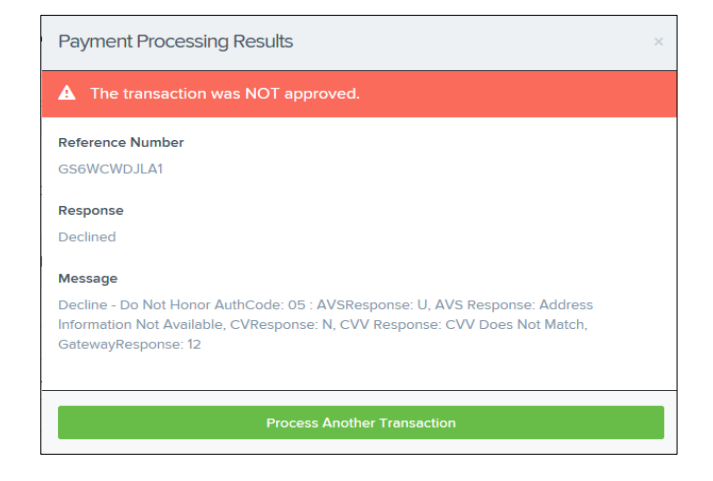

#### **Common errors include:**

- 6. Wrong Card Verification Value Number
- 7. Wrong Expiration Number
- 8. Wrong Card Number

# **RECONCILING TO THE DEPOSIT POSTED IN THE BANK ACCOUNT (RECOMMENDED REPORT)**

1. From the AlpineRemote Merchant Portal

**Alpine Bank** 

- 2. Click on the Reports tab
- 3. Click on Credits and Debits to Your Merchant Settlement Account (bottom right-hand corner)
- 4. Select the Date Range, then select Get Batches
- 5. Click on the PDF icon under the Report column
- 6. You will receive a pop-up at the bottom of your screen. Click Open
- 7. The report will list the number of transactions, Batch Effective Date, and the Batch Total (which will correspond to the Deposit Total)

**Merchant Settlement Account Reports** 

Credits and Debits to Your Merchant Settlement Account

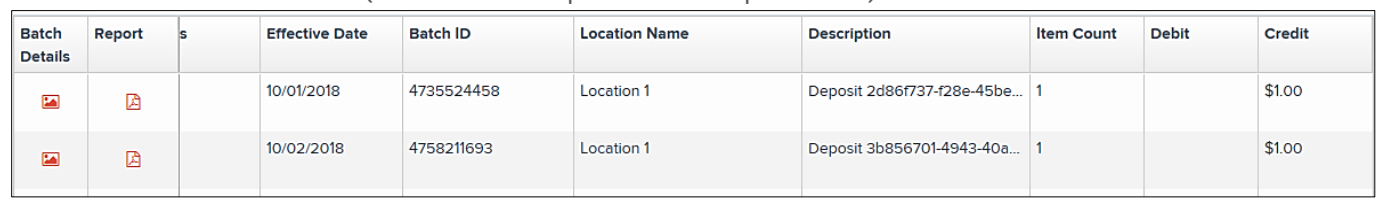

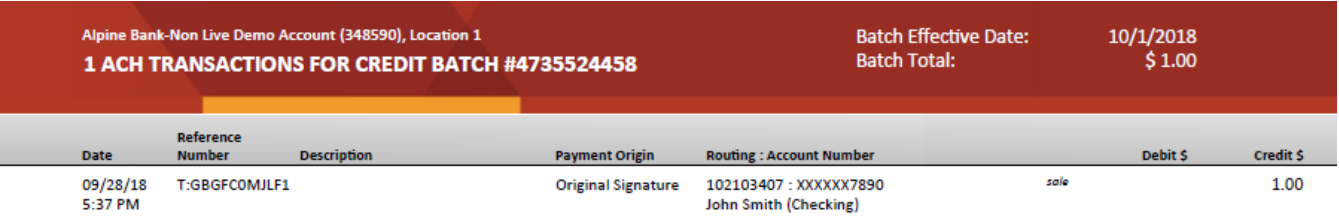

## **RECONCILING TO THE DEPOSIT POSTED IN THE BANK ACCOUNT (RECOMMENDED REPORT)**

## **Pulling Reports from +New Report:**

- 1. From the AlpineRemote Merchant Portal
- 2. Click on the Reports tab
- 3. Click on +New Report

#### + New Report + New Shared Report

- 4. Select your Date Range
- 5. Select your Report Layout
- 6. It's recommended to uncheck **Transaction Number, Reference Number and Customer Number** as these fields are bank assigned
- 7. Click on Run Reports (top right of screen)
- 8. The report will populate. It can be printed and exported to either a CSV file, or Excel
- 9. Deposits are broken down by payment type, for example e-check or credit cards

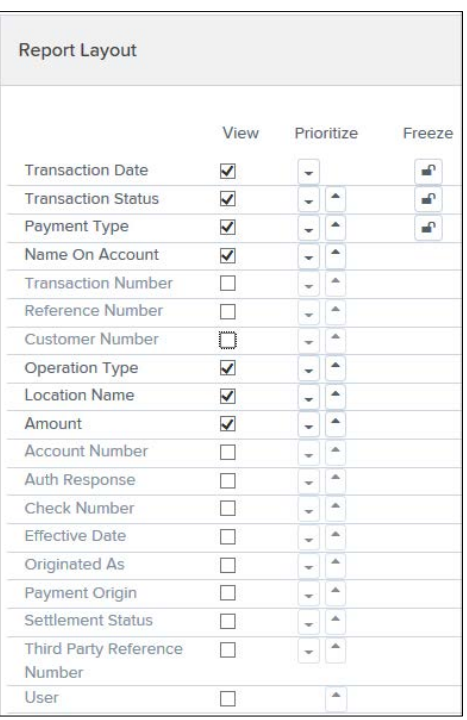